## Unmanned Aircraft Systems (UAS) Remote Pilot Certification eLearning Course Series – Now Available!

We are pleased to announce a new eLearning course series: Unmanned Aircraft Systems (UAS) Remote Pilot Certification! This series provides fundamental knowledge needed in preparing for the UAS Remote Pilot Certification Exam. It builds upon the general knowledge of the UAS Awareness course, also available from Ohio LTAP.

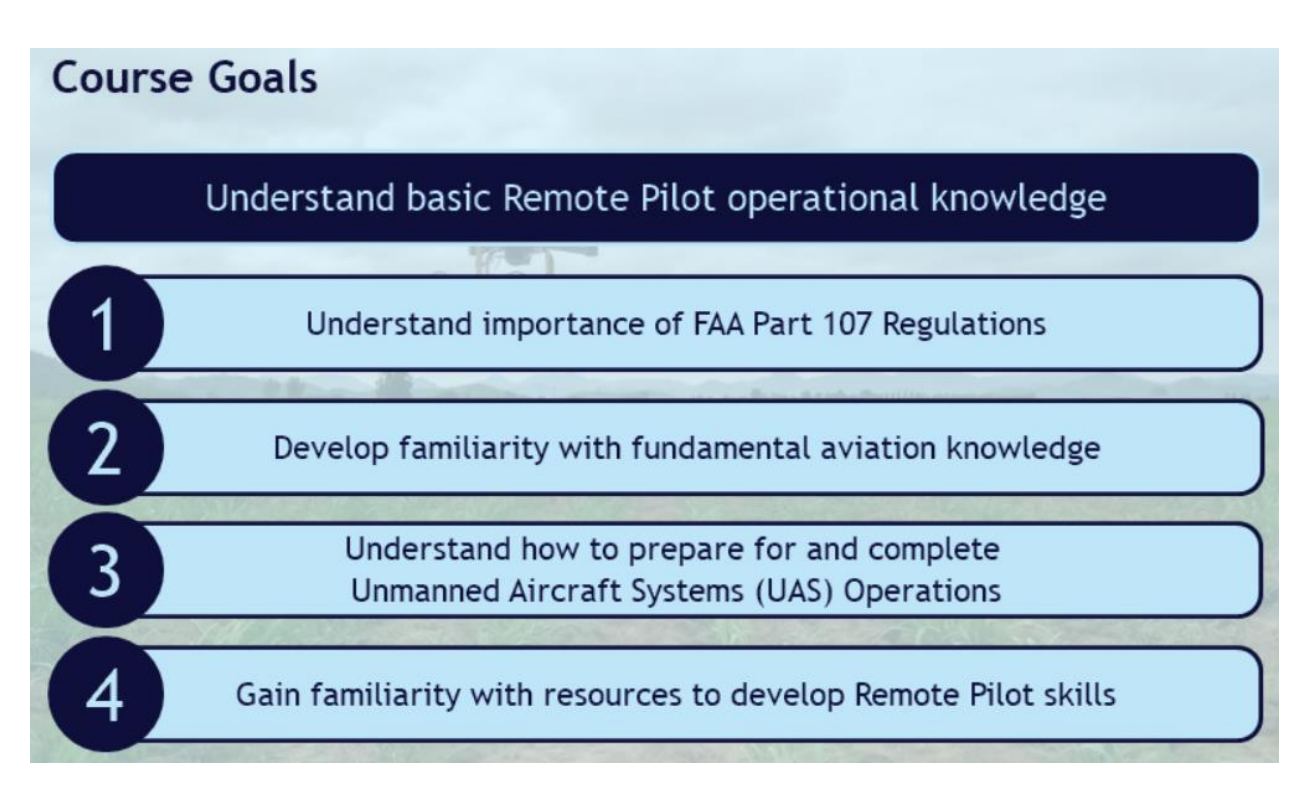

**Audience:** This course series is intended for anyone interested in studying for and completing the UAS Remote Pilot Certification Exam to obtain their commercial UAS Remote Pilot license. This course provides foundational knowledge along with recommended additional sources which should be studied to prepare to take the exam. This is a great place to start for eligible persons (per FAA requirements) who would like to fly UAS for work-related applications.

Interested in completing these eLearning modules? They are available at no charge. Please access the course through the Ohio LTAP Center's eLearning system. Please follow the instructions on the next page to access the course.

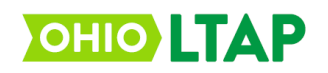

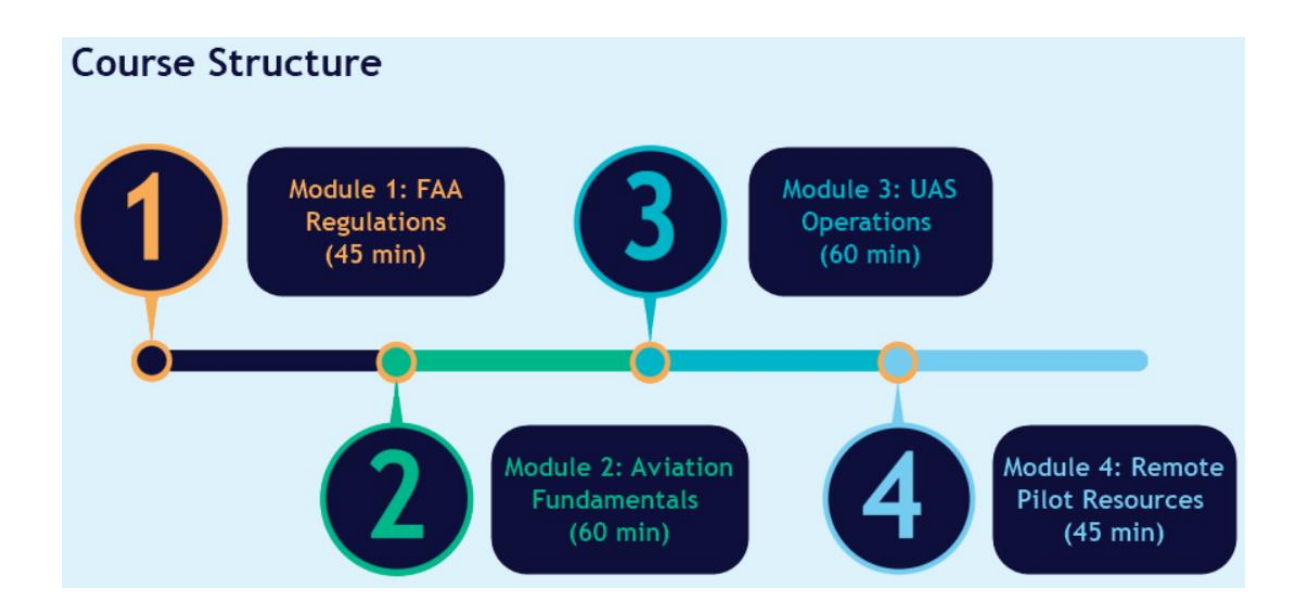

- 1. Access the Ohio LTAP Center's eLearning website at: [http://learning.transportation.ohio.gov](http://learning.transportation.ohio.gov/)
- 2. If you already have a "MyODOT" user ID and password, proceed to step 3. If not, please follow the instructions to [establish a MyODOT account](https://www.transportation.ohio.gov/wps/portal/gov/odot/working/data-tools/resources/myodot) (select Basic / LTAP eLearning).
- 3. Click on the link on the eLearning website to [access the Login page](https://learning.transportation.ohio.gov/cm/home.html) for the eLearning system.

LAUNCH<sub>2</sub> Access the eLearning System Here!

- 4. Using your MyODOT approved user ID and password, please login to the Ohio LTAP Center's CourseMill program.
	- a. If your user ID and password will not login and need to be reset, please return to the Ohio LTAP Center's eLearning website (link above) and follow the instructions for resetting your password.
- 5. Select the "Course Catalog" tab (top of screen). Courses are listed alphabetically in the pages of the Catalog. You can locate the UAS Remote Pilot Certification Training modules quickly by typing UAS in the Title box, and then clicking Search.

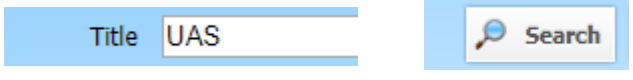

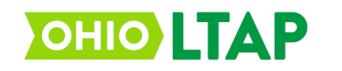

6. Once the page loads, click the following image in front of **"UAS\_Remote\_Pilot\_Certification\_Training\_Module\_1"** to enroll in the first of the four modules.

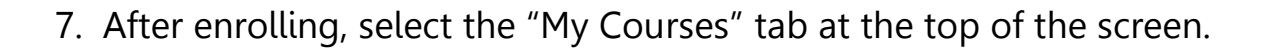

- 8. Once the screen loads, select the following image in front of the course name to launch the module.
- 9. Upon successful completion of all four modules, the system will automatically record your accomplishment on your eLearning transcript (select the Transcript tab).
	- a. Please note, the system will time out after 20 minutes of inactivity. If you need to step away, it is best to logout and then log back in later. When re-entering the course, you will be given the option to return to your last place in the module.

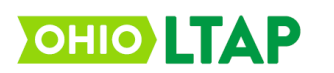

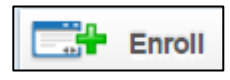

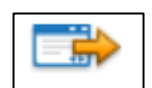